# **FY 2012 TIGER Discretionary Grant Pre-Application Instructions**

Need Help? Please email [TIGERpreapphelp@DELOITTE.com](file:///C:/Users/eriswanson/Documents/TIGERpreapphelp@DELOITTE.com)

NOTE: The pages will load slowly. Please be patient while the page is loading. 15-20 seconds is not uncommon depending on the action being taken. If it takes longer than 20 seconds for the page to load, please try to reload/refresh the page (Press F5 on MS Internet Explorer).

#### **Index:**

In this document you will find instructions for how to complete each step of the Pre Application process.

**Press CTRL +Click the name of the section in this document that you would like to access:**

- **1. [Web Access, Registration and Navigation](#page-0-0)**
	- **[Step 1: Registration](#page-0-0)**
	- **[Step 2: Username creation](#page-1-0)**
	- **[Step 3: Password creation](#page-1-1)**
	- **[Step 4: Log In](#page-2-0)**
	- **[Step 5: Change Temporary Password](#page-3-0)**
	- **[Step 6: Create Pre-Application](#page-3-1)**
- **2. [Field Level Instructions for Pre Application](#page-4-0)**
- **3. [Error Messages](#page-7-0)**
- **4. [Editing an Existing Pre Application](#page-7-0)**
- **5. [Creating and Submitting Additional Pre Applications](#page-8-0)**
- **6. [Viewing Multiple Pre Applications](#page-8-1)**
- **7. [TIGER ID](#page-9-0)**
- **8. [Print Pre Application](#page-10-0)**
- <span id="page-0-0"></span>**9. [Commonly asked Questions: Confirmation and Saving](#page-10-1)**

#### **Website Access, Registration, & Navigation:**

Any party wishing to submit a pre-application(s) for TIGER Discretionary Grants may access the Pre-Application by navigating to <http://tiger4preapp.deloittefed.com/>preapp in a web browser. Once you have accessed the website, you will see the Welcome/Log In Page.

If you have already registered please enter your Username and Password into the fields provided to Login.

If you are a new User please follow the steps below:

**Step 1:** Click the "Register" link on the Log In page (identified below by red circle)

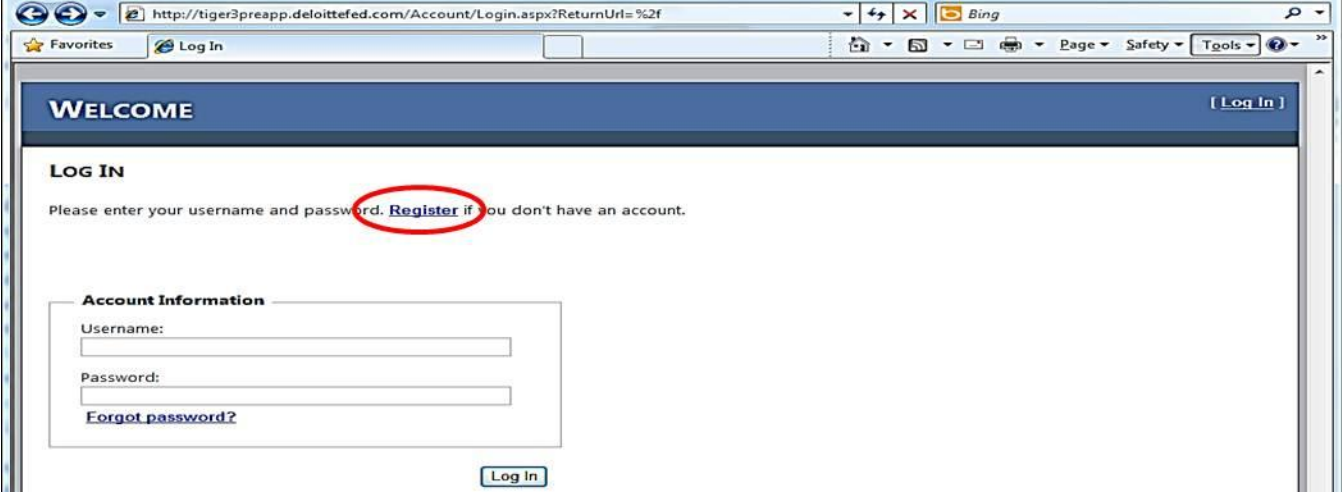

<span id="page-1-0"></span>**Step 2:** Next you will see the Registration Page. Provide a "User Name" This can be anything you choose although it is recommended that you choose something that you can easily remember (e.g. "johndoe" if your email is "johndoe@Wmail.com"). You will also need to enter your e-mail address. Once all of your information has been entered and you are satisfied with your entry, click "Create User"(indicated by the red circle below)

<span id="page-1-1"></span>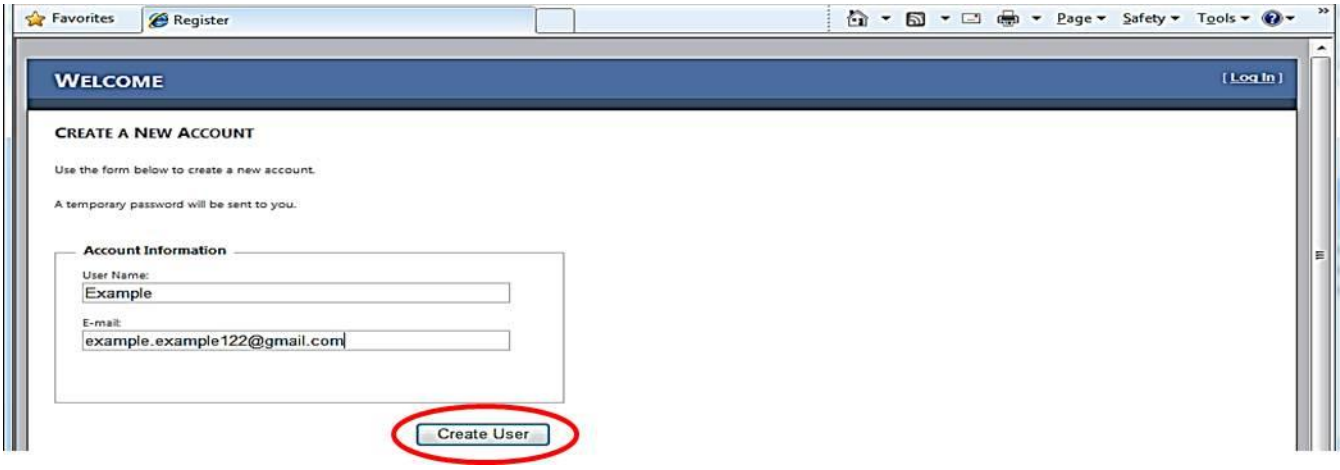

**Step 3:** At this point you have successfully registered and will be sent to a page where you will Click the "Submit" button to receive your password by email to the address you provided. **You will need to close your browser after this step to continue with the login process.**

<span id="page-2-0"></span>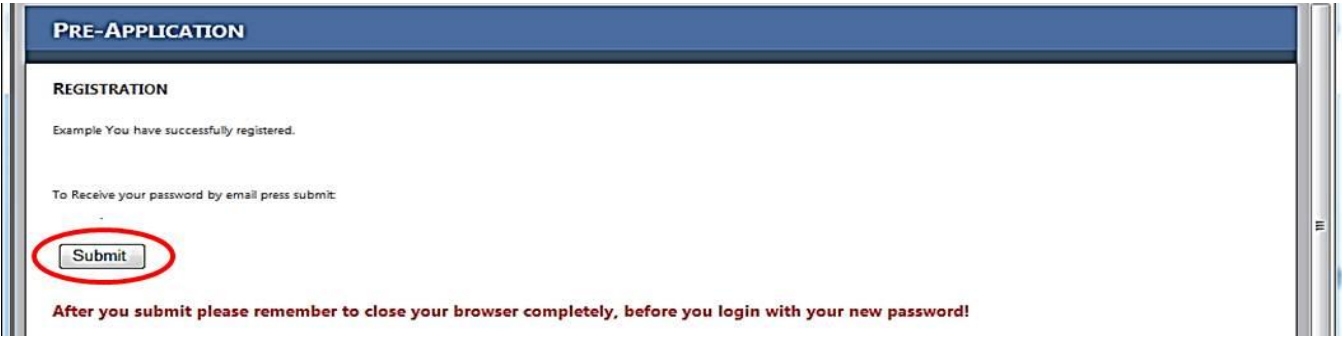

**Step 4:** The e-mail you receive will be titled "TIGER PreApp Login Instructions" and will contain your Username and temporary password. At the end of the email, there will be a link to reach the login page again. (Indicated by the red circle below) Open a new web browser a place this link into the address bar.

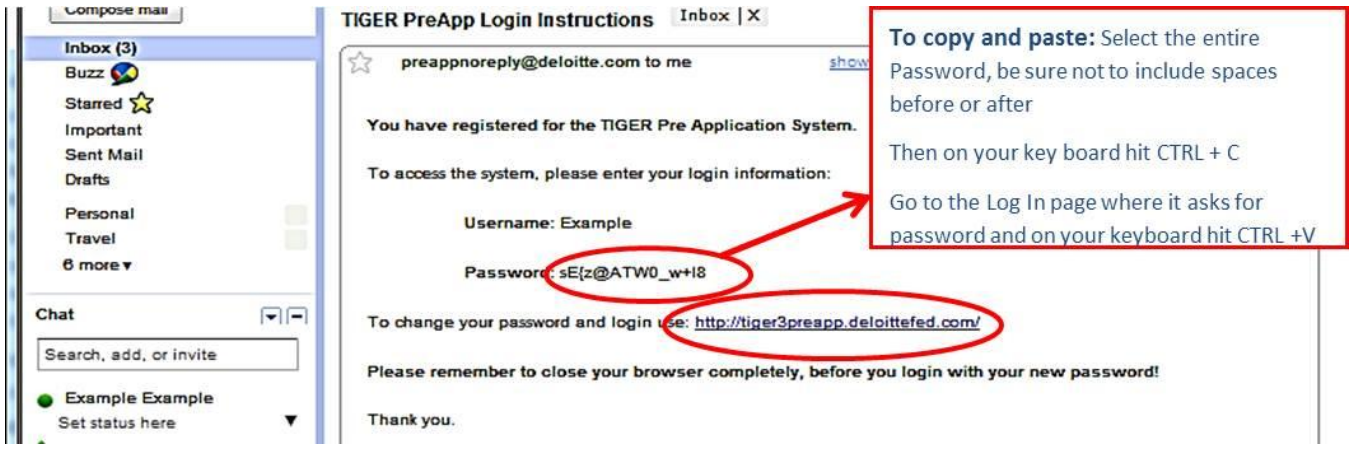

You will once again be brought to the Welcome/Log in page. Enter the Username you created and the Password that was sent to you in the "TIGER PreApp Login Instructions" email from preappnoreply@deloitte.com. Some of the Passwords may appear to be very complicated so to avoid error, copy the password from the email and paste into the field provided (see above for instruction). **Be sure the password was copied without any additional spaces.** Most errors encountered at this stage are due to the user copying and pasting spaces that occur before and after the password in the email. Then Click "Log In" (Indicated by the red circle below)

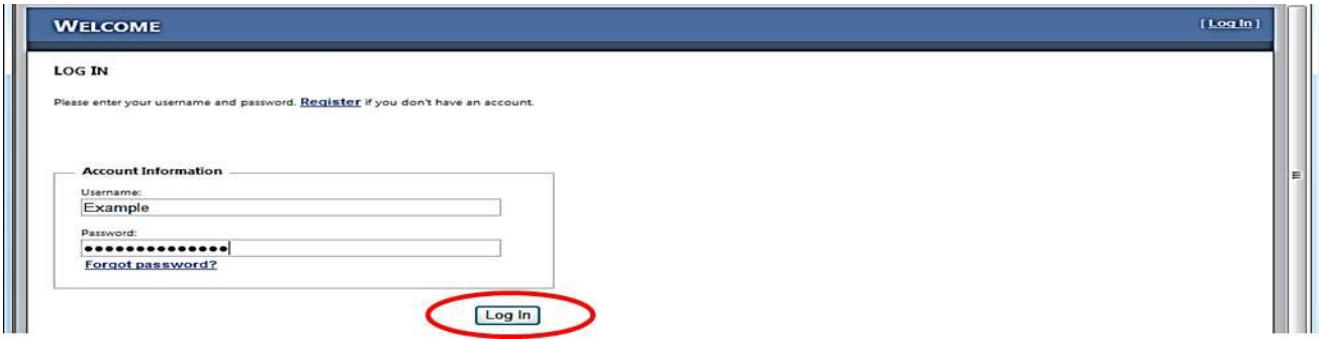

<span id="page-3-0"></span>Step 5: Once you login, you may change your password by clicking on "Change [Password](http://tiger3preapp.deloittefed.com/Account/ChangePassword.aspx)" tab." You should change your password to something you can easily remember in case the email with the temporary password is lost and to prevent access by unauthorized persons to your pre-application. On the "Change Password" page you will need to enter the old password, again, to avoid error copy and paste the one from the email, and then enter a new password in the fields provided. Once you have entered the required fields (indicated by arrows) click "Change Password" (indicated by the red circle, below)

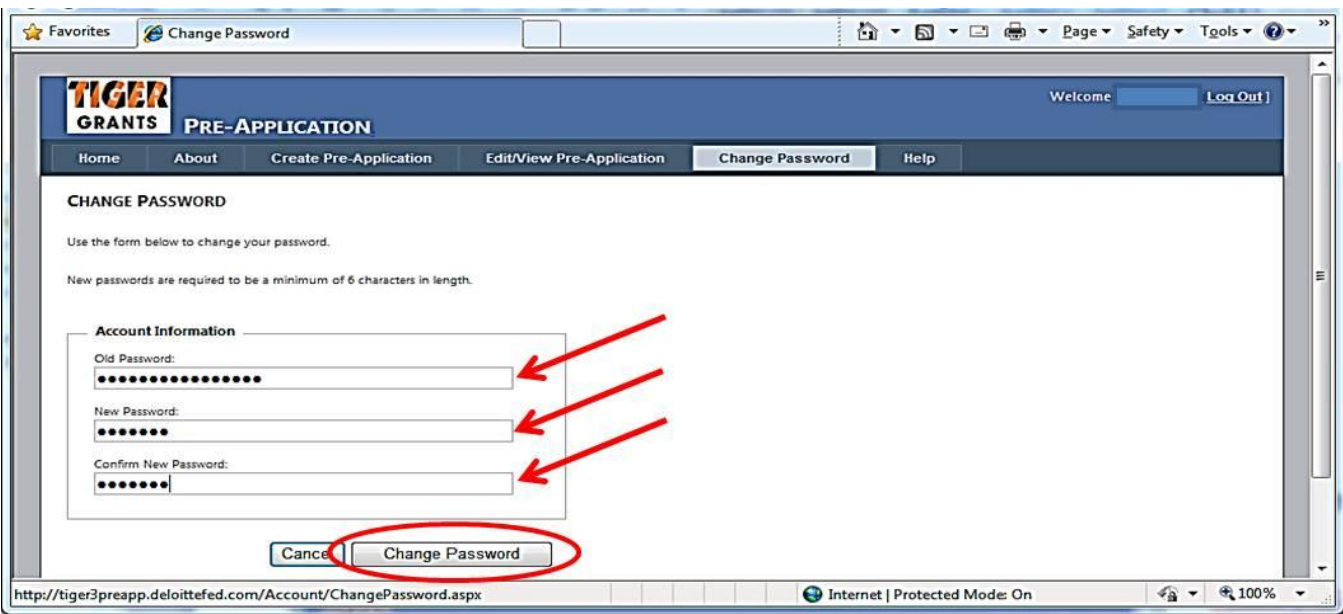

<span id="page-3-1"></span>**Step 6:** Once you have completed the self-registration process, received your user name and password, and logged in, you can submit a pre-application by accessing the "Create Pre-Application" tab. You will be presented with the fields identified below that you must complete in order to submit a complete pre-application.

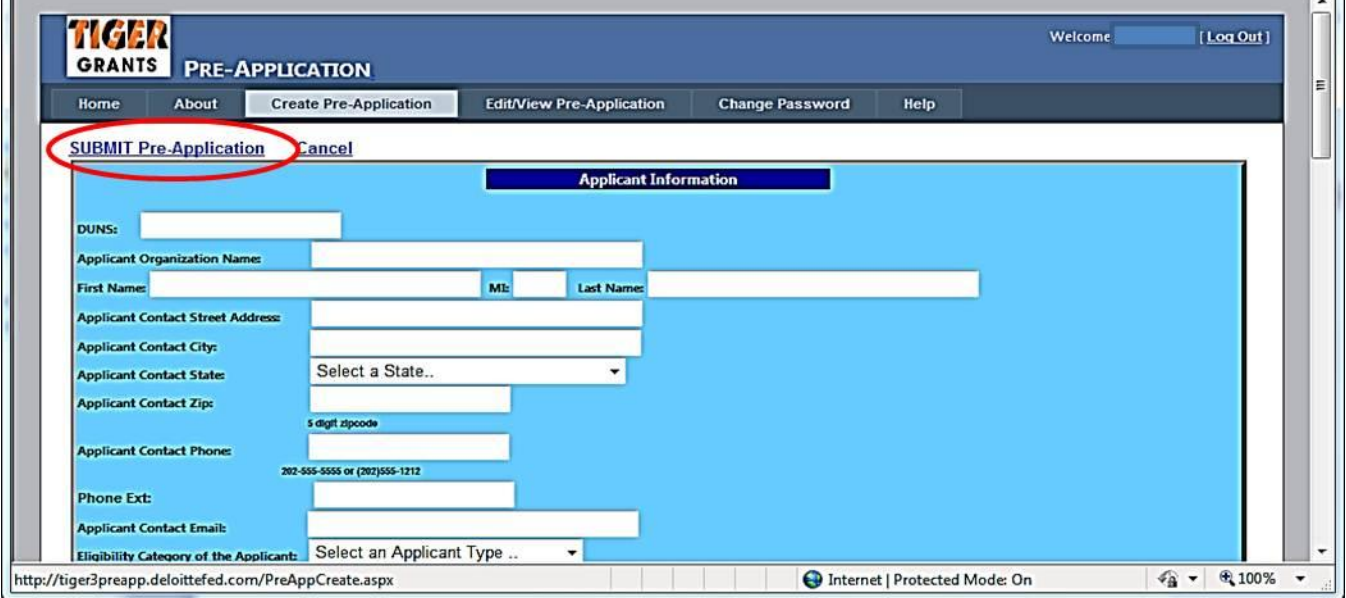

**Remember to click the "Submit Pre-Application" button at the top or bottom of the page in order to create a Pre-Application record (Indicated by the red circle above)**

# <span id="page-4-0"></span>**Field Level Instruction**

Please find the field level instructions in the following table. Required fields will be noted with a red asterisk (**\***).

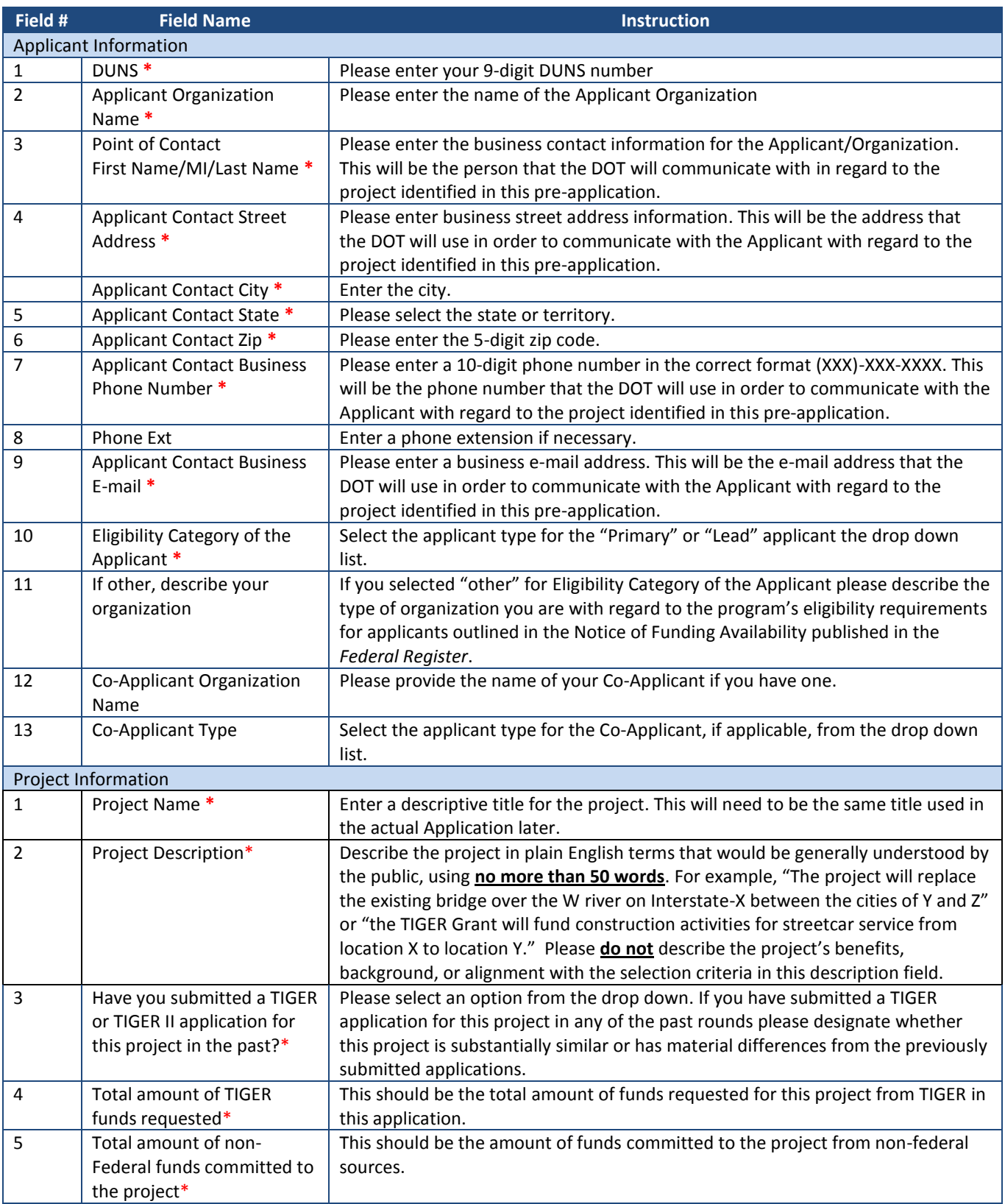

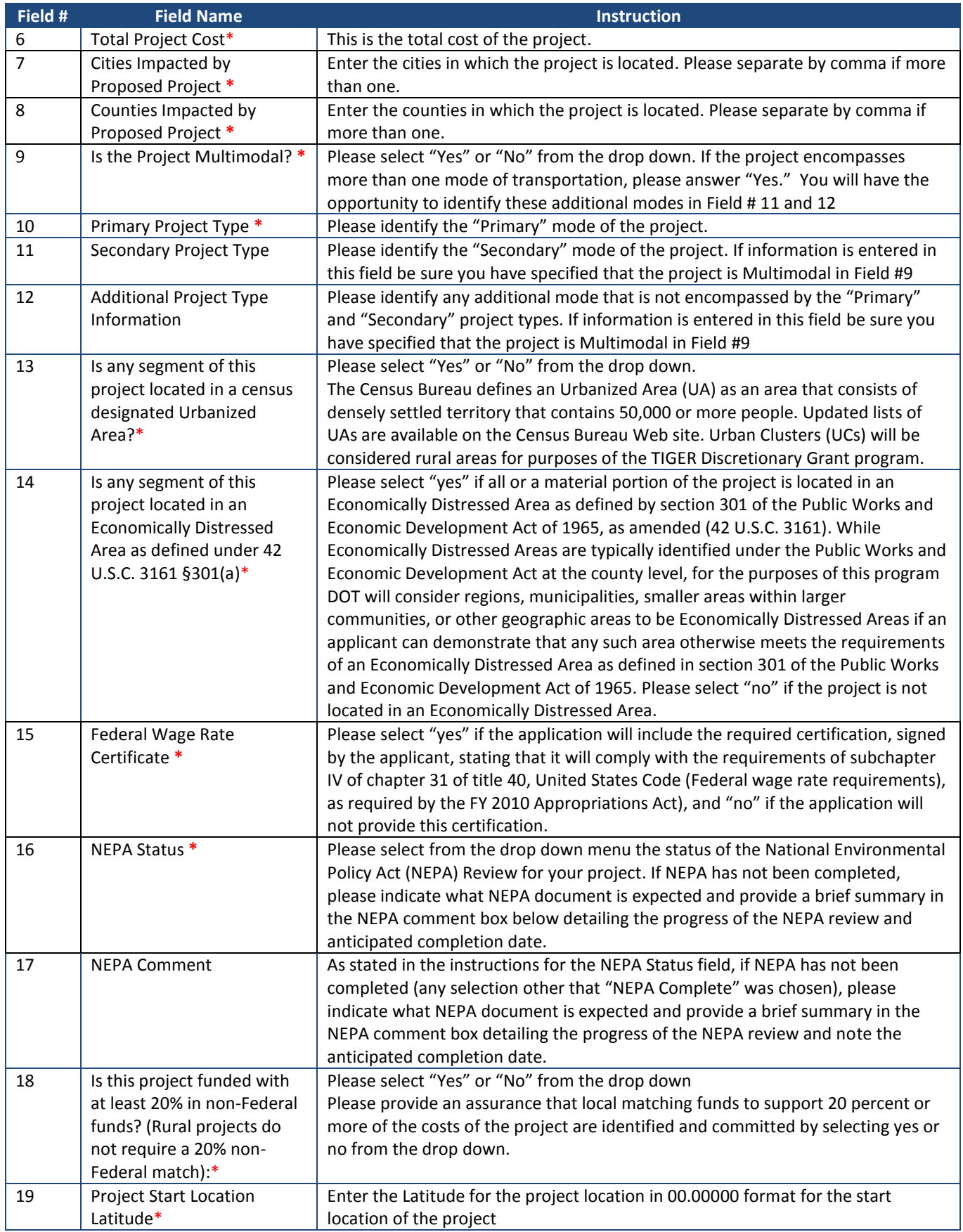

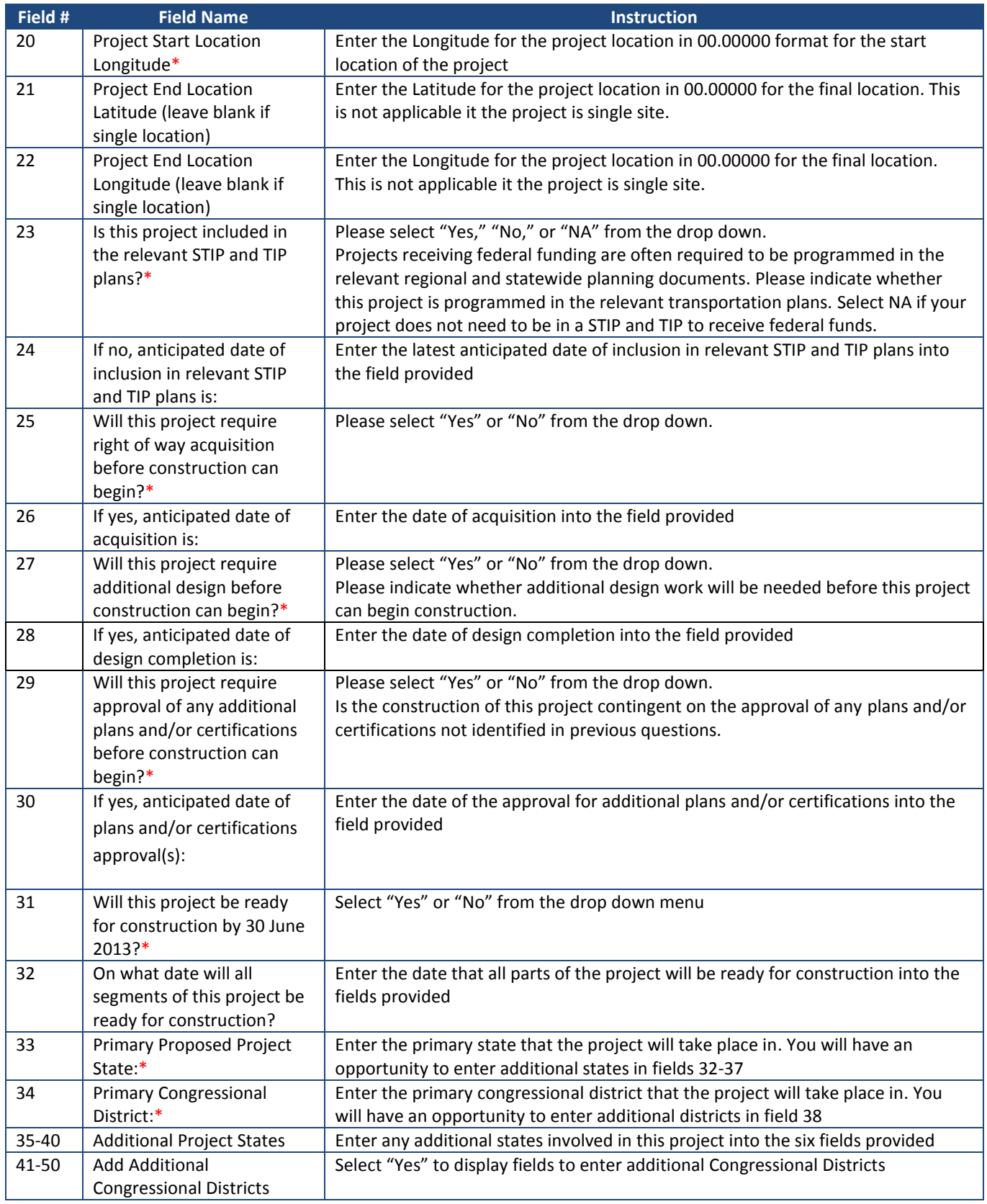

#### <span id="page-7-0"></span>**If you do not fill out the required fields on the form correctly you will receive this error message:**

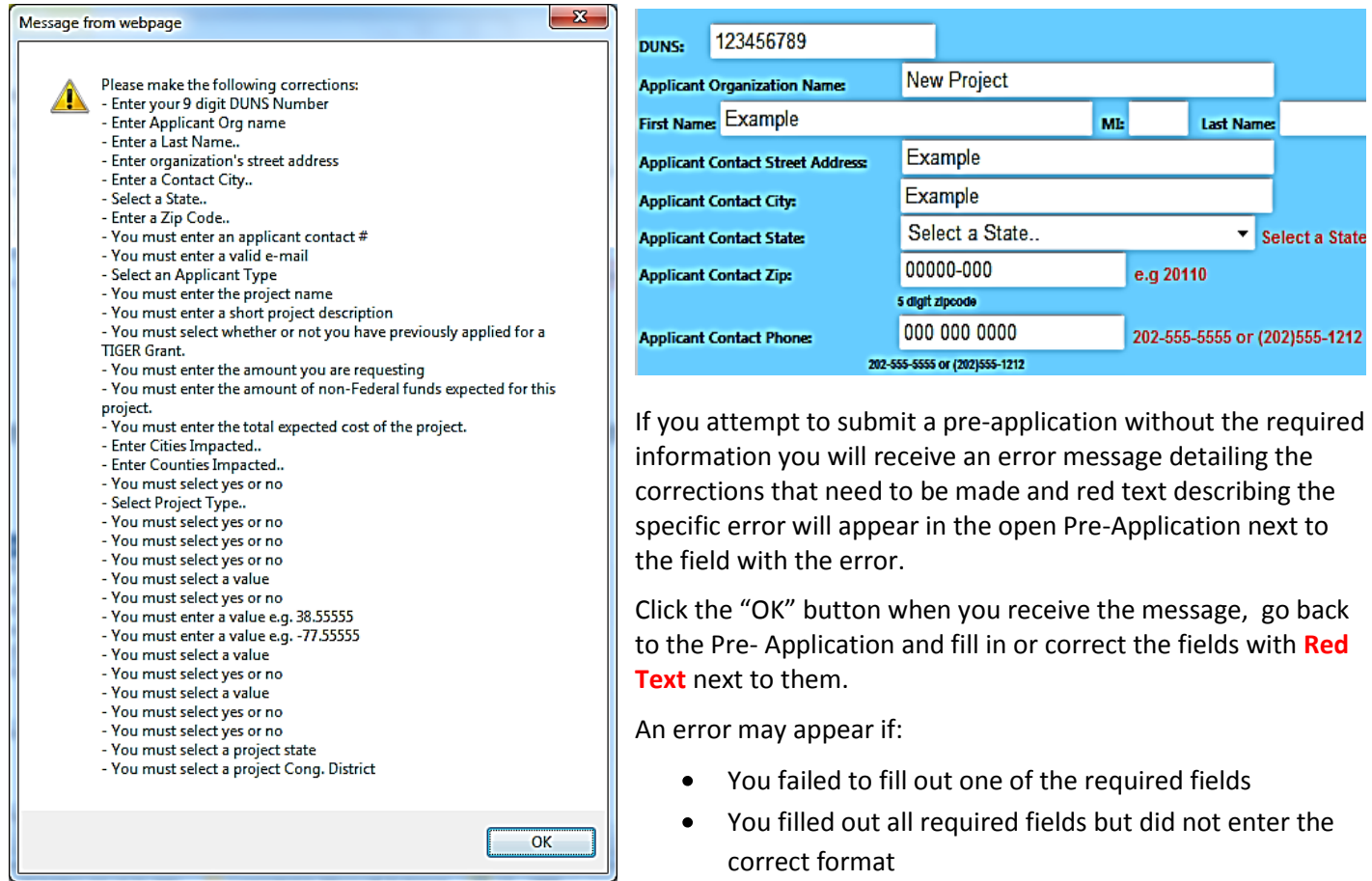

**If instead you receive the following server error message, there has been a problem with the values you have entered for one of the non-required fields.**

 $\blacktriangle$ 

### Server Error in '/' Application.

#### Input string was not in a correct format.

Description: An unhandled exception occurred during the execution of the current web request. Please review the stack trace for more information about the error and where it originated in the

Exception Details: System.FormatException: Input string was not in a correct format.

#### **Source Error:**

An unhandled exception was generated during the execution of the current web request. Information regarding the origin and

To avoid receiving this error be careful to enter all values in the correct formatt, for example:

- Phone Extension: only numbers can be entered, putting 'N/A' or 'No' will receive the error message
- End Longitude/Latitude: must be entered in the same format as the Start Longitude and Latitude  $\bullet$ 00.00000
- Date Fields: instead of entering a date, click the field and select a date from the calendar that pops up
- Cities/Counties Impacted: there is a text limit so limit the numer of Cities and/or Counties you list  $\bullet$

\*For All non required fields, you may leave blank if not applicable

## **Editing an Existing Pre-Application**

If you wish to edit a pre-application after it has been submitted, you can do this by clicking on the "[Edit/View](http://tiger3preapp.deloittefed.com/PreAppEdit.aspx) [Pre-Application](http://tiger3preapp.deloittefed.com/PreAppEdit.aspx)" tab. After you have clicked on the link (and you have already sum a pre-application), you will be taken to a view of all of the pre-applications that have been created under your account.

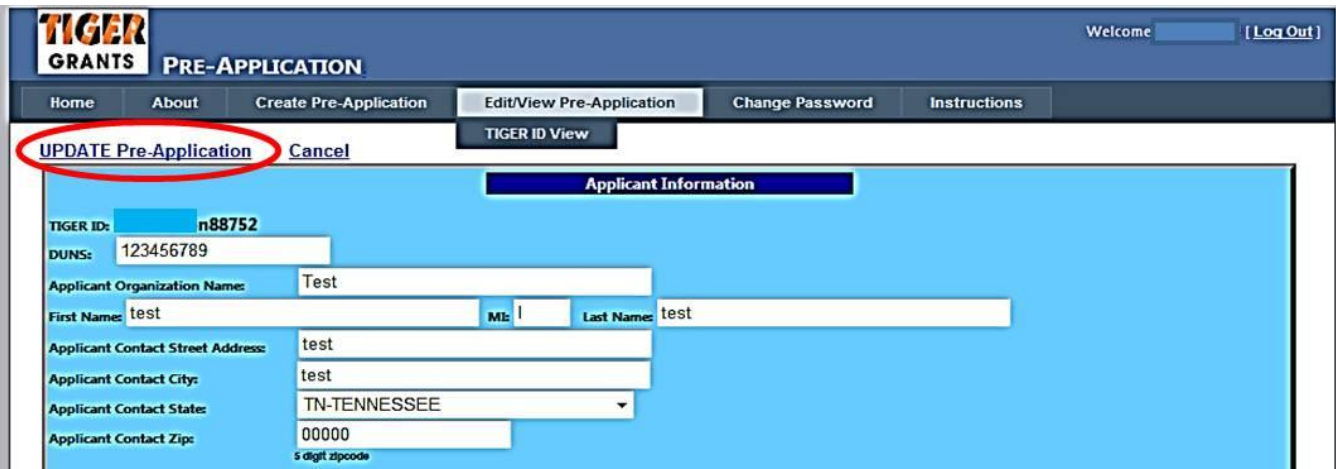

**Remember, you must click "Update Pre-Application" to save your changes (indicated by the red circle above)**

If your DUNS number includes a leading 0, the form will automatically delete this leading 0 upon initial submission and each time it is updated. **This will not be a problem,** however, you will need to add back in this 0, so that the DUNS remains a 9-digit number, prior to clicking 'Update Pre-Application' to update without an error.

### <span id="page-8-0"></span>**Creating and Submitting Additional Pre-Applications**

Your Applicant Organization may submit up to three Pre-Applications, and USDOT prefers that organizations submit all of their organization's pre-applications through a single pre-application website account. Once you have submitted your first pre-application you may begin a new pre-application by clicking "Create Pre-Application" tab as you did in Step 6.

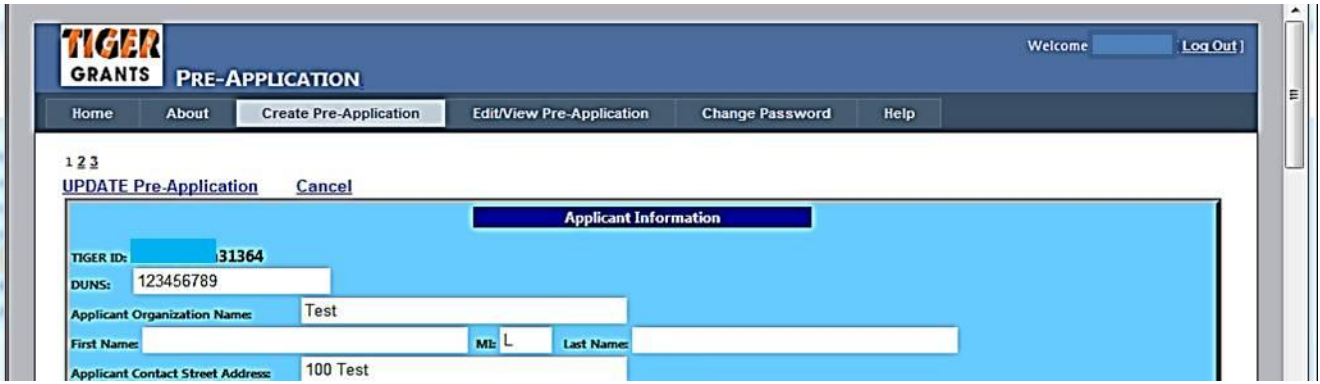

### <span id="page-8-1"></span>**Viewing Multiple Pre-Applications**

You will be able to view all submitted Pre-Applications on the "Edit/View Pre-Application" tab. You will see the first Pre-Application you submitted once you click the tab. To move to another application click on the " $2$ " on

the top or bottom of the page. By Clicking on the application numbers you see at the top and bottom you can move easily between all of the Pre-Applications you have submitted.

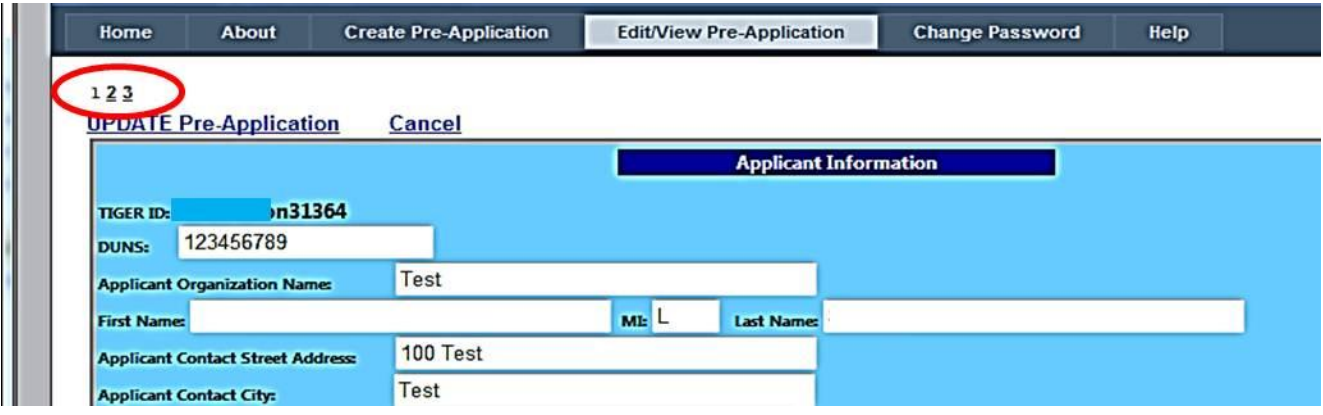

### <span id="page-9-0"></span>**TIGER ID**

As stated in the *Federal Register* final notice of funding availability for the TIGER Discretionary Grant program, published on January 31, 2012 your full application must be submitted throug[h www.grants.gov.](http://www.grants.gov/) As the notice explained, **a unique pre-application is required for each and every grant application that is to be submitted.**  The DOT will be tracking all of the pre-applications and applications through the use of "TIGER IDs." A unique TIGER ID will be assigned to each and every pre-application that is created. The TIGER ID is a combination of your User Name and the record number that is automatically created by the pre-application tool (usernamexxxx). The TIGER ID is created only after a pre-application record has been submitted by successfully completing the entry of the pre-application fields as instructed below.

To view the TIGER ID's associated with your applications all on one single page click "TIGER ID View" which will appear when you scroll your cursor over the "Edit/View Pre-Application" tab. A list of all applications you have submitted and their associated TIGER ID will appear. **You should keep a record of your TIGER IDs**

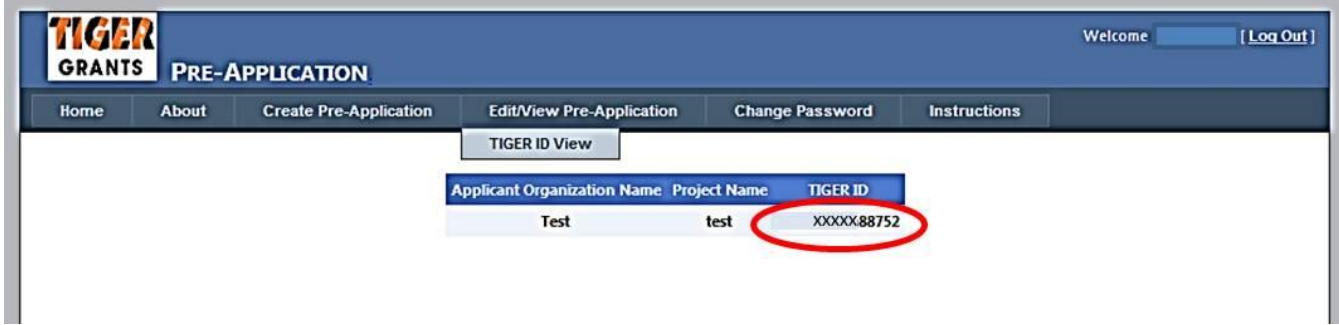

The TIGER ID will need to be entered exactly as it appears in the pre-application record so that the final application package submitted through [www.grants.gov](http://www.grants.gov/) matches up with a pre-application record. No application will be considered complete unless a pre-application was completed and a matching TIGER ID is provided with the application. You will be able to access (through your account on <http://tiger4preapp.deloittefed.com/>preapp) your submitted pre-application record until March 19<sup>th</sup>, 2012, which is the final due date for applications. However, you will be unable to edit you pre-applications after February  $21^{st}$ , 2012, which is the due date for pre-applications.

### <span id="page-10-0"></span>**Print Pre-Application**

It would be beneficial to print the submitted Pre- Applications for your reference and record keeping. To do so go to the "Edit Pre- Application" tab and on your Keyboard hit CTRL+P.

#### <span id="page-10-1"></span>**Commonly Asked Questions**

#### **Will I receive a confirmation email?**

#### **You will not receive a Confirmation Email or Message.**

Your Pre Application is confirmed as submitted if you can view it in the Edit/View Tab and if you have been assigned a TIGER ID. While we appreciate your diligence in ensuring that you have completed the process, we will not be issuing individual confirmations.

#### **Can I save my Pre-Application and submit at another time?**

#### **There is no option to 'Save' but you can submit and edit the Pre-Application as many times as needed prior to the due date.**

In order to 'save' any of the information entered into the Pre-Application form you must 'Submit' the Pre Application. If you do not have the necessary information to fill in all of the required fields you may either wait to gather this information and create a Pre-Application at a later time OR you may fill in all required field with place holders and edit those with the correct information at a later time. The information that we will use for our grant evaluation purposes is what appears in the Edit/View Tab at 5pm on the date due.